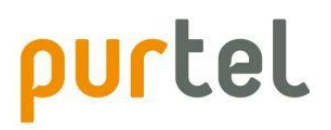

# OpenScape Business V2

How to: Konfiguration purtel Sip Trunk

# **Inhaltsverzeichnis**

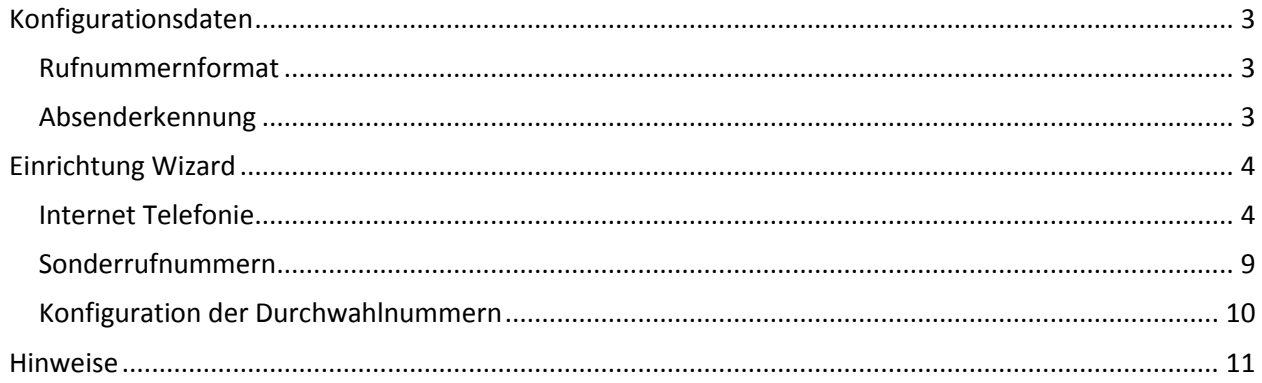

# **Table of History**

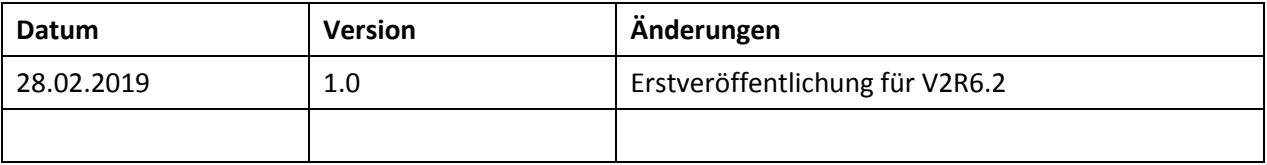

# <span id="page-2-0"></span>**Konfigurationsdaten**

Die Zugangsdaten werden in einer Email oder per Brief übermittelt:

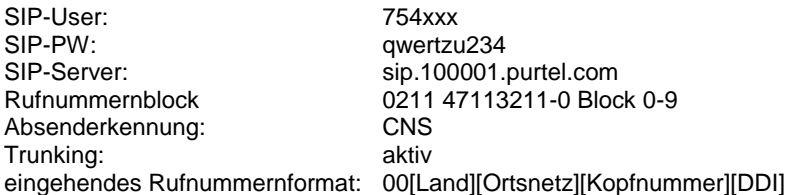

Die übermittelten Daten werden in der im Folgenden beschriebenen Einrichtung verwendet.

### <span id="page-2-1"></span>**Rufnummernformat**

Bei purtel kann zwischen folgenden Rufnummernformaten gewählt werden

- **1) 00**[Land][Ortsnetz][Kopfnummer][DDI]
- **2) +**[Land][Ortsnetz][Kopfnummer][DDI]
- **3)** [Land][Ortsnetz][Kopfnummer][DDI]
- **4) 0**[Ortsnetz][Kopfnummer][DDI]

Bitte beachten Sie, dass mit dem in der OpenScape Business vorgeleisteten Profil die Formate 1,2 und 4 unterstützt werden.

Für Format 3 muss das Profil angepasst werden, dieses Format wird **NICHT** empfohlen.

## <span id="page-2-2"></span>**Absenderkennung**

Damit bei aktivierter Anrufumleitung die Rufnummer des ursprünglichen Anrufers beim Zielteilnehmer angezeigt werden kann, muss CLIP no Screening (CNS) im Kundenportal aktiviert werden.

# <span id="page-3-0"></span>**Einrichtung Wizard**

### <span id="page-3-1"></span>**Internet Telefonie**

#### Öffnen Sie "Zentrale Telefonie – Internet Telefonie"

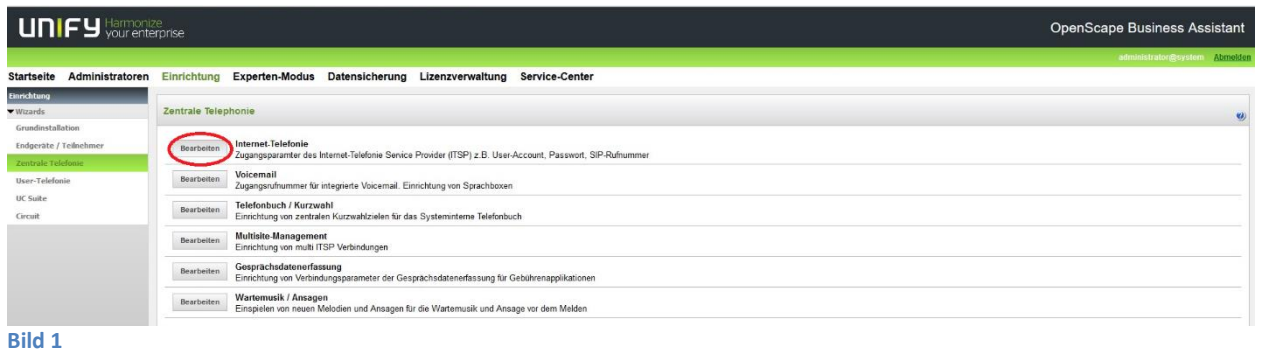

Auf der ersten Seite werden die "Standortdaten" eingegeben. Die flexibelste Art der Konfiguration erreichen Sie mit der Eingabe der Ländervorwahl (ohne Präfix oder "+").

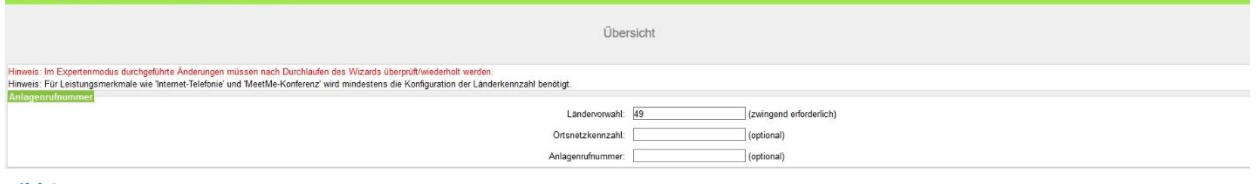

**Bild 2**

Ein

Klicken Sie [OK & Weiter]

Provider-Konfiguration und -Aktivierung für Internet-Telefonie

Keine Telefonie über Internet: -> deaktivieren

Länderspezifische Ansicht: *Deutschland* und *Purtel* auswählen.

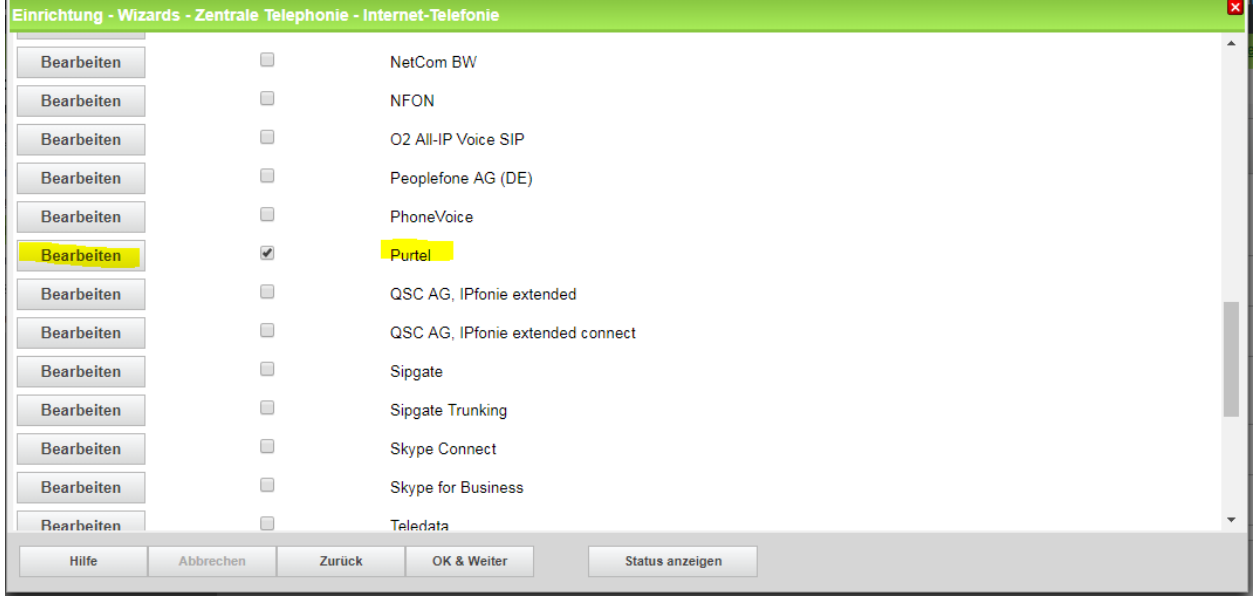

#### **Bild 3**

Provider aktivieren und auf [Bearbeiten] klicken.

Auf der nächsten Seite werden die Serverdaten angezeigt.

Hier MUSS der in der Mail übermittelte SIP-Server eingetragen werden (z.B. sip.100001.purtel.com)

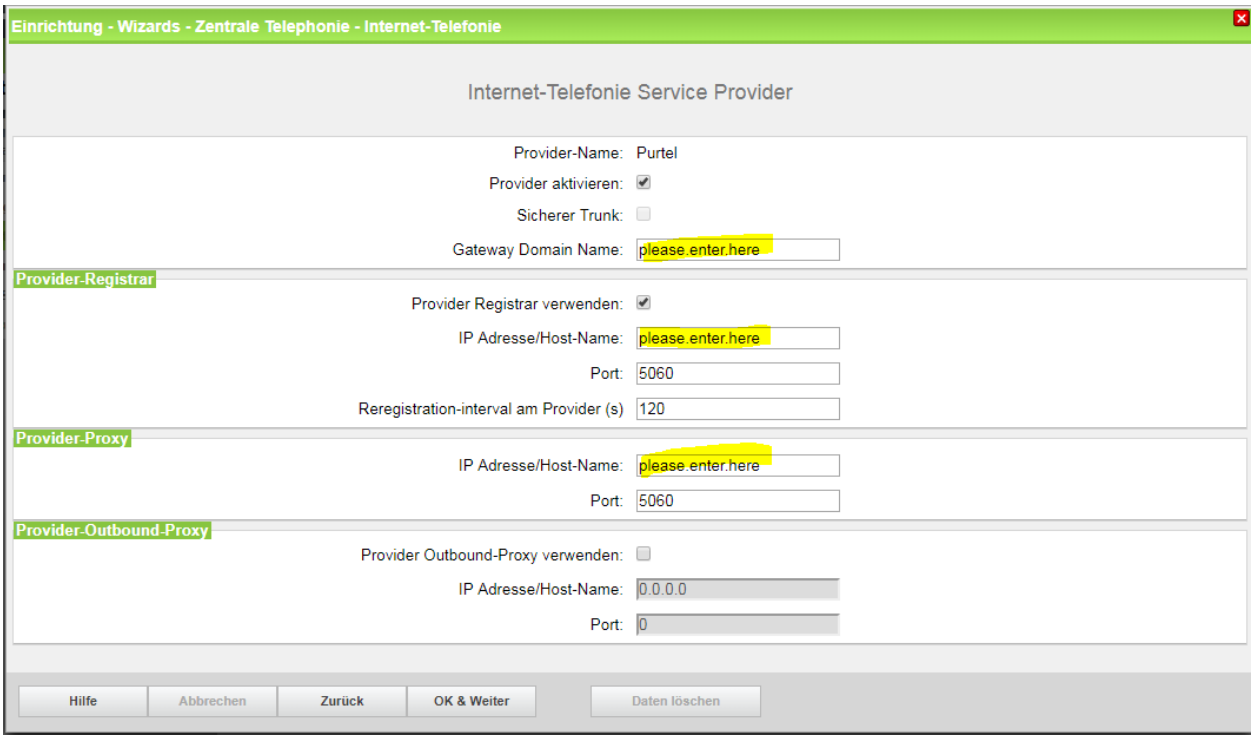

#### **Bild 4**

Klicken Sie auf [OK und Weiter/Next].

Im folgenden Dialog werden die Zugangsdaten eingegeben.

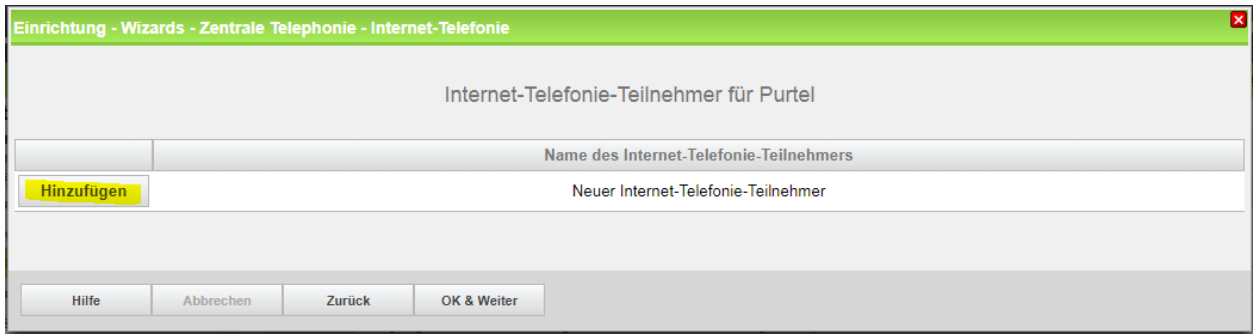

**Bild 5**

Klicken Sie auf [Hinzufügen].

Auf dieser Seite werden die von purtel übermittelten Daten eingegeben.

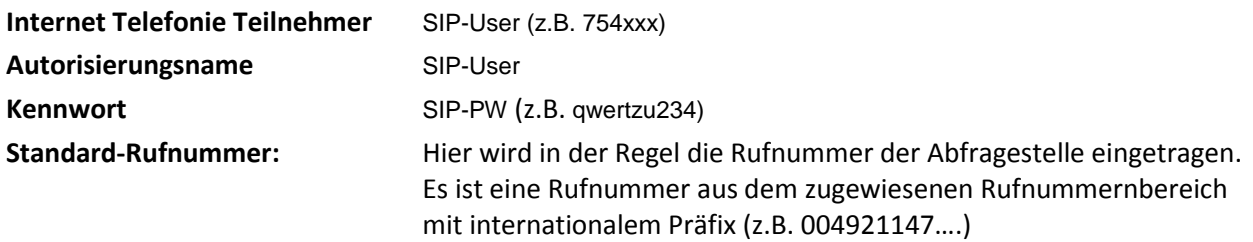

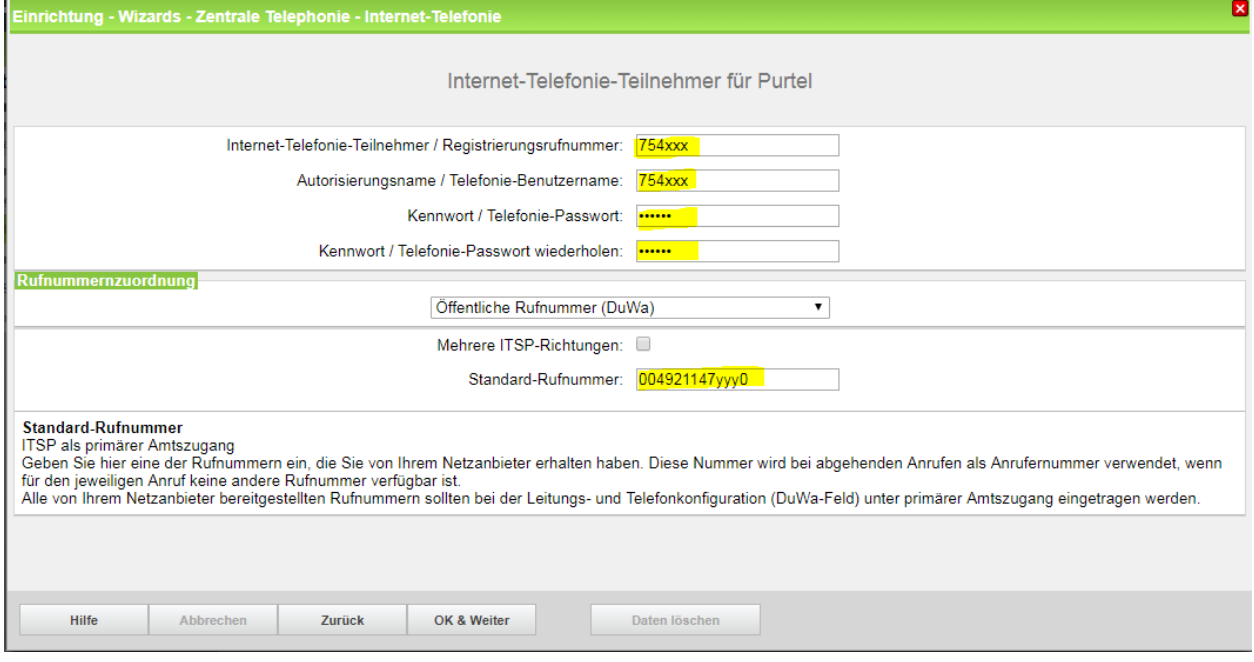

#### **Bild 6**

Daten eingeben und danach [OK & Weiter] klicken.

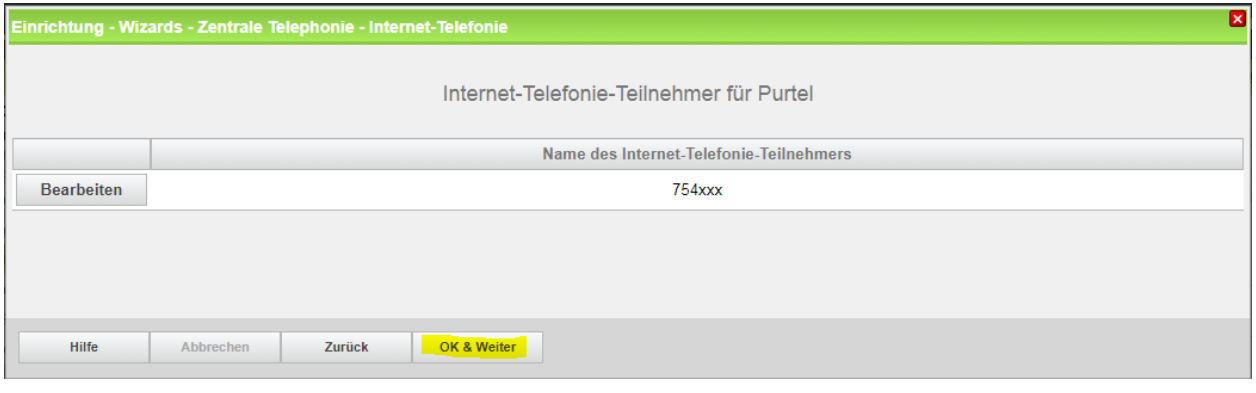

#### **Bild 7**

## Klicken Sie [OK & Weiter]

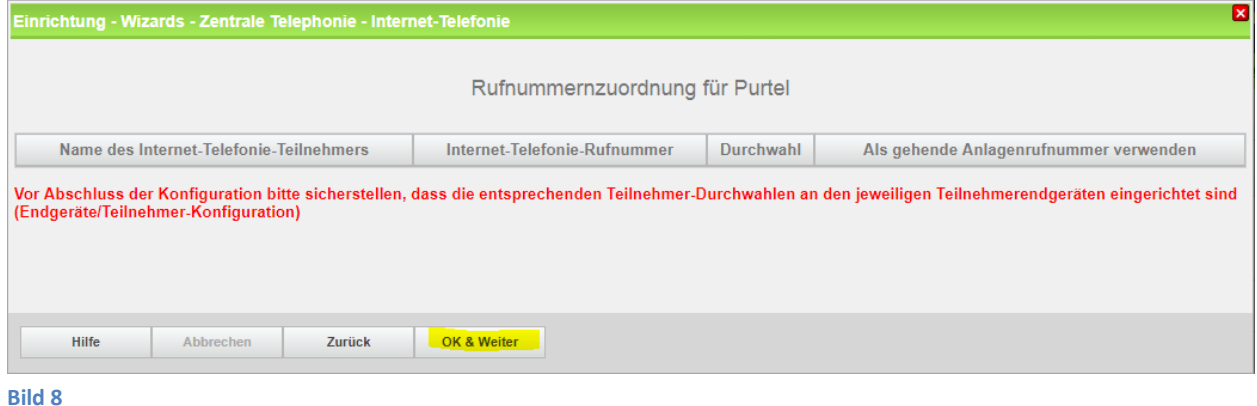

Klicken Sie [OK & Weiter]

Sie gelangen jetzt wieder auf die Seite in Bild 3. Klicken Sie [OK & Weiter]

Im nächsten Schritt wird die Anzahl der gleichzeitigen Gespräche zum Provider festgelegt. Basierend auf der in der Internet Konfiguration eingegebenen Bandbreite (im Beispiel 1 Mbit/s) wird vom System ein Maximalwert vorgeschlagen.

Der Wert ist ggf. an die von purtel vorgegebene Gesprächsanzahl anzupassen (im Beispiel 2).

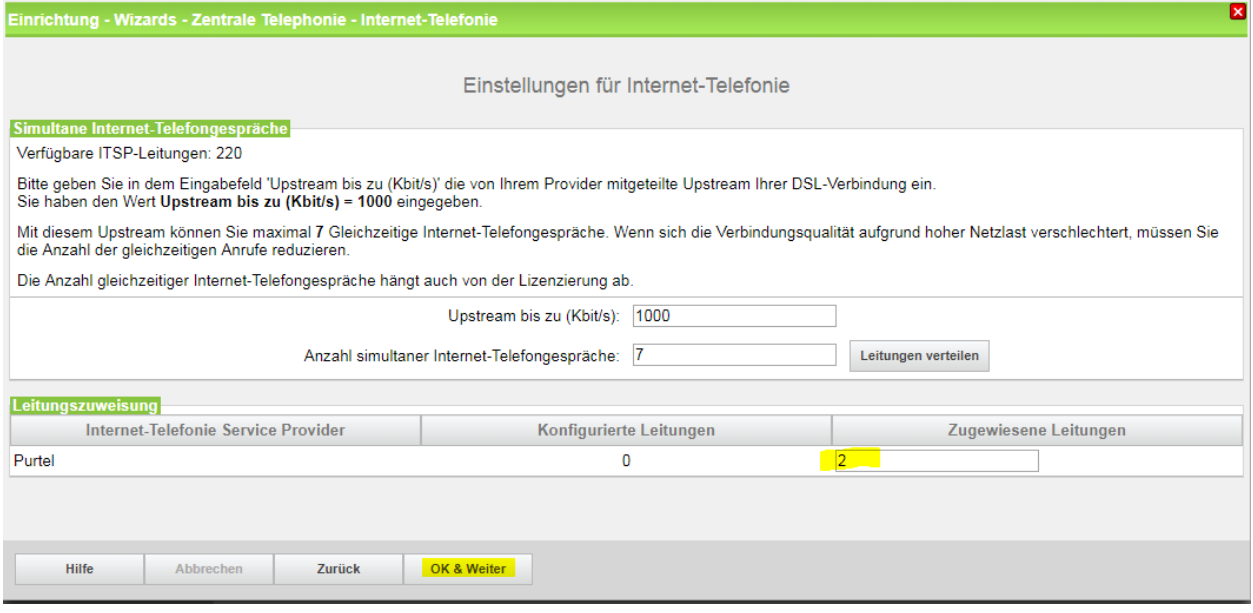

**Bild 9**

Klicken Sie [OK & Weiter]

# <span id="page-8-0"></span>**Sonderrufnummern**

Im nächsten Schritt wird das Routing für Sonderrufnummern festgelegt. Wenn Sonderrufnummern nicht über die ITSP Richtung geroutet werden sollen ist das entsprechend zu ändern.

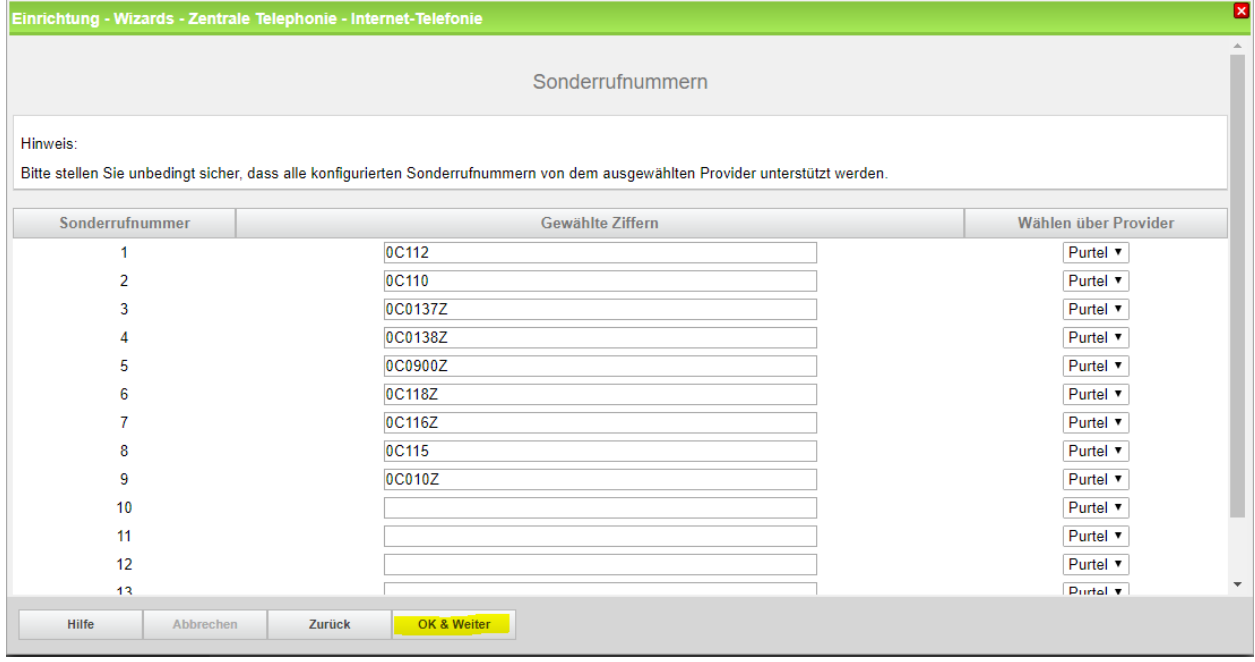

**Bild 10**

### Klicken Sie [OK & Weiter]

anschließend wird die Statusseite angezeigt:

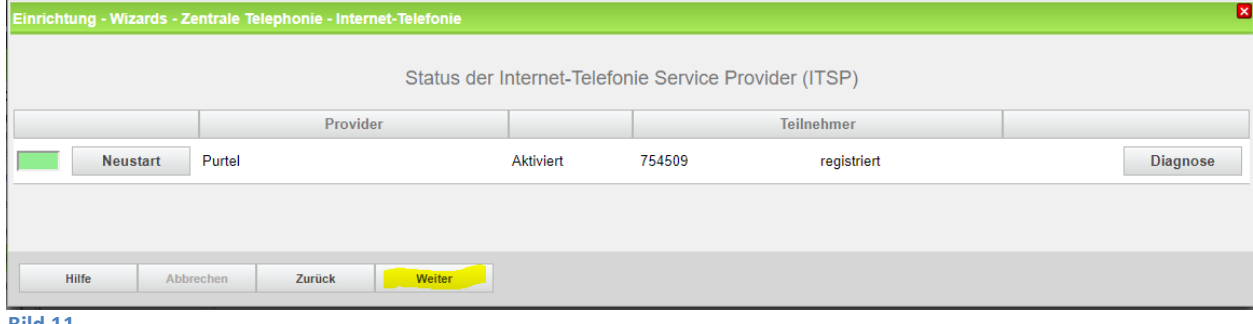

**Bild 11**

Klicken Sie [OK & Weiter]

Auf der folgenden Seite wird die Richtung für die Standardamtsbelegung festgelegt und die Ortsnetzkennzahl abgefragt (notwendig für die Wahl im eigenen Ortsnetz). Die Ortsnetzkennzahl ist ohne Präfix (0) einzugeben.

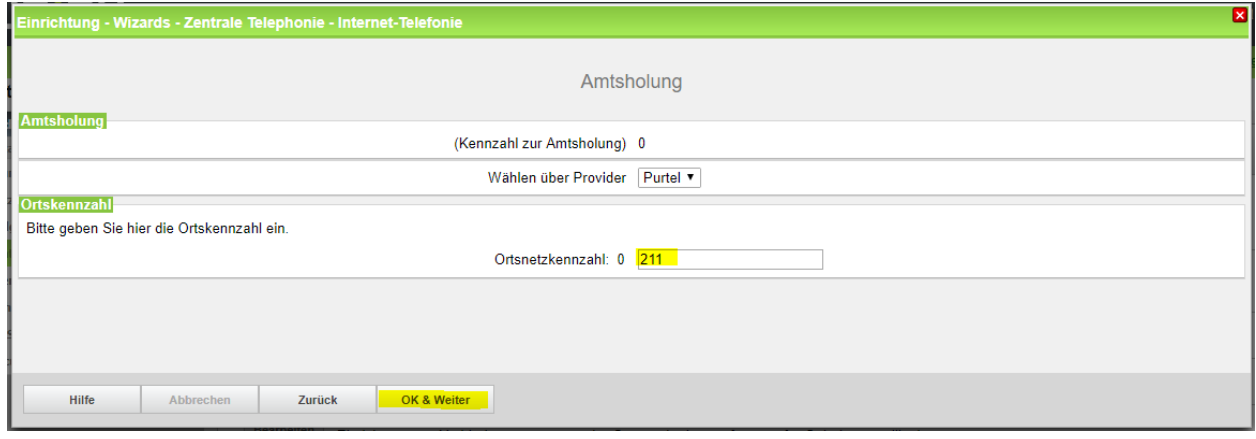

**Bild 12**

Klicken Sie [OK & Weiter]

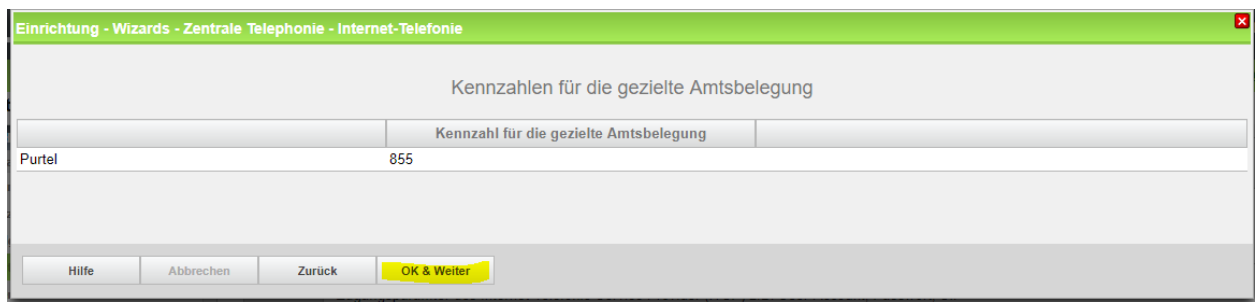

#### **Bild 13**

Klicken Sie [OK & Weiter] und anschließend "Beenden"

# <span id="page-9-0"></span>**Konfiguration der Durchwahlnummern**

Auf dem purtel SIP-Trunk wird das internationale Rufnummernformat verwendet.

In der hier vorgestellten Konfiguration (Standort enthält die internationale Vorwahl =49) muss daher die DuWa/CLIP Nummer im "Langformat" konfiguriert werden (komplette nationale Rufnummer ohne prefix z.B. 21174711…..).

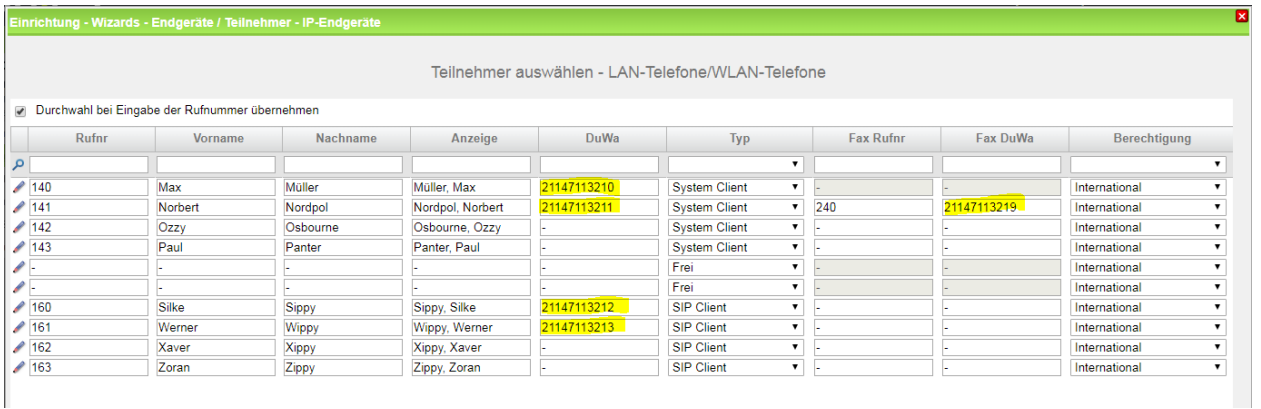

#### **Bild 14**

 $\overline{1}$ 

# <span id="page-10-0"></span>**Hinweise**

Mit V2R6.2 wird in OpenScape Business ein aktualisiertes Profil für *purtel* implementiert. Das Update betrifft die folgenden Parameter:

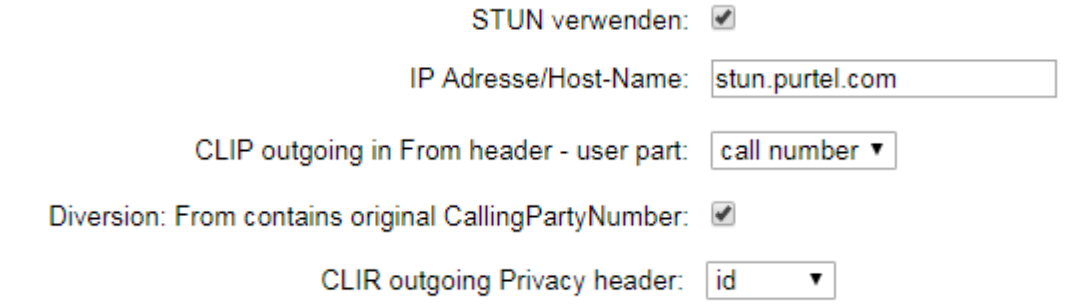

In Anlagen mit älterem Softwarestand wird vor der Konfiguration/Aktivierung des *purtel* Trunks ein Update auf die aktuelle Version V2R6.2 (oder höher) dringend empfohlen.

Ansonsten müssen die Parameter im Experten-Modus angepasst werden.